# LEUELS

### LEVEL ONE: ACCESS YOUR ACCOUNT

MyMocsNet is a customizable one-stop shop for access to important UTC resources and information. Access your account using your UTCID and password at **mymocsnet.utc.edu** and by downloading the UTC MyMocsNet app from the App Store or Google Play Store. Check out the MyMocsNet tutorials at **utc.edu/mymocsnet-info**.

# LEVEL TWO: SET UP YOUR PROFILE

Go to your profile on the right and edit any important information you want to add.

## LEVEL THREE: CONFIGURE SETTINGS

To change important settings, go to your account settings and customize your account to your preferences. This will tailor your experience so that you can stay informed and up-to-date on items important to you.

# LEVEL FOUR: MAKE MYMOCSNET YOURS

**Widgets:** Access your dashboard and move the widgets you think are most important to the top so that you never miss out on the information you want the most.

**Tools:** Quickly access important resources like Canvas, registration, tuition/fees, and financial aid through 'Tools'. Click 'view all' to configure tools that are important to you.

Pages: Find assistance on MyMocsNet features, the banner student information system or various campus offices. Click 'view all' to configure pages that are important to you.

**Shortcuts:** If you want to keep any of these tools or pages easily accessible, you can add them as a shortcut, so they are always right there for you to access.

**Stay Up to Date:** Keep up with important information and deadlines through announcements or check out recent changes in the activity feed. Enable push notifications to the app to make sure you don't miss anything!

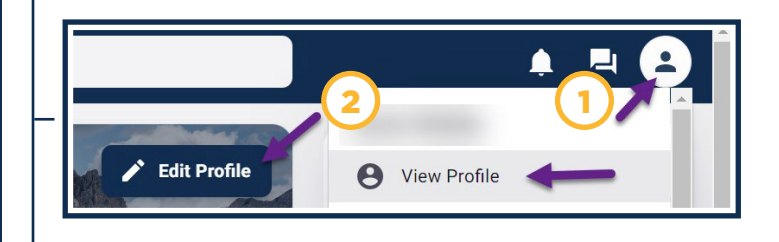

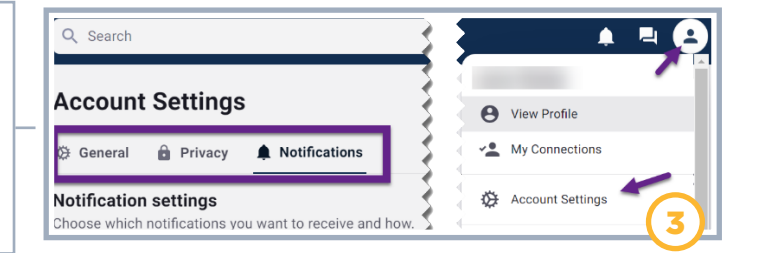

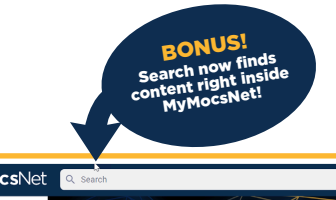

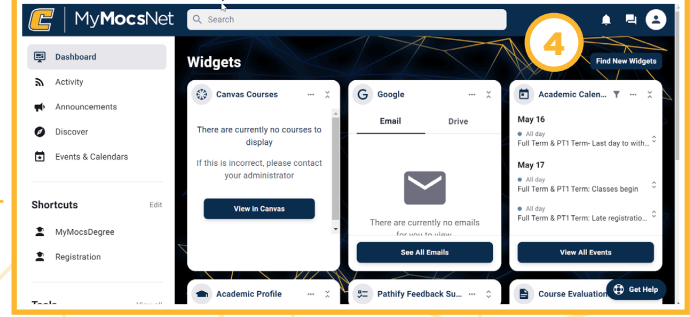

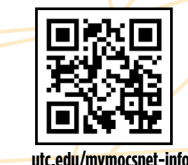

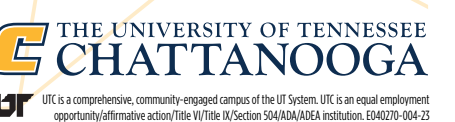